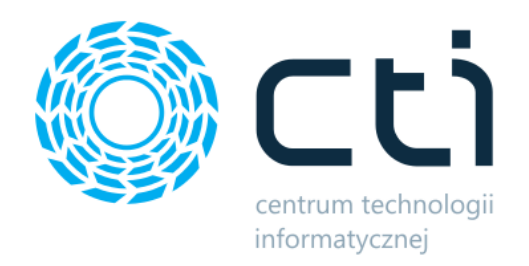

# CRM Aplikacja Mobilna by CTI

Instrukcja

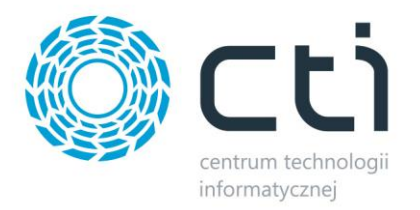

# Spis treści

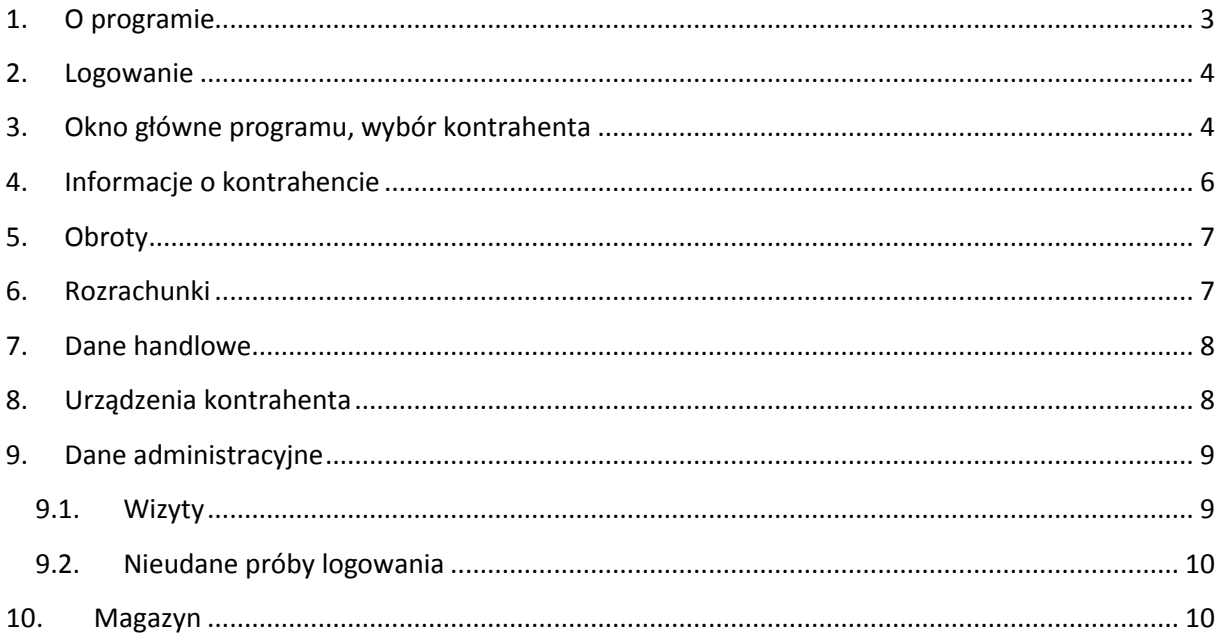

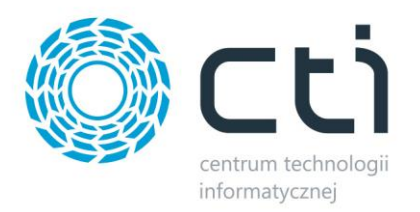

# <span id="page-2-0"></span>**1. O programie**

CRM Aplikacja Mobilna to aplikacja WWW przeznaczona przede wszystkim na urządzenia mobilne. Za jej pomocą można przeglądać dane, którymi zarządza się w stacjonarnej wersji CRM by CTI.

Aplikacja Mobilna umożliwia przeglądanie m.in.:

- Danych kontrahenta.
- Obrotów kontrahenta w wybranym odcinku czasu.
- Faktur kontrahenta.
- Promocje, przetargi, program lojalnościowy, w którym bierze udział kontrahent.
- Urządzenia kontrahenta.

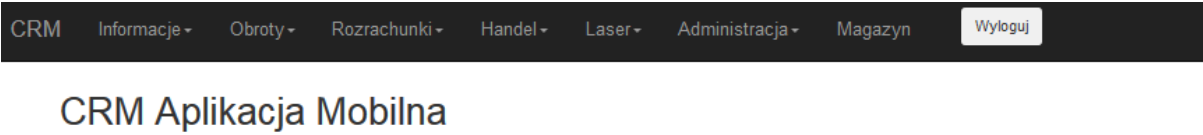

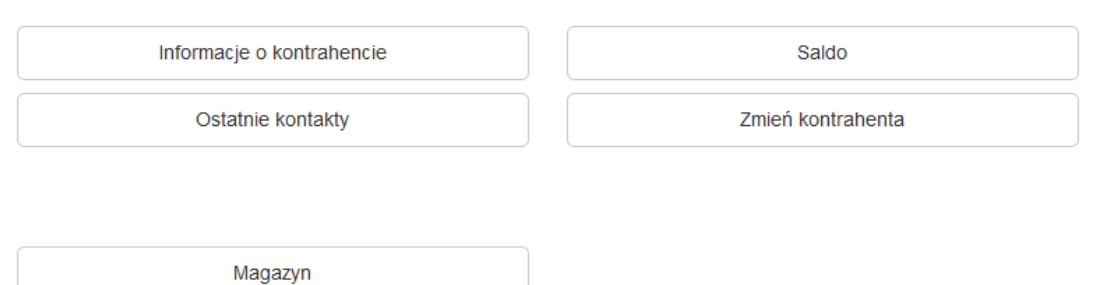

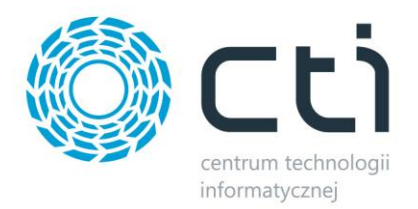

#### <span id="page-3-0"></span>**2. Logowanie**

Logowanie do programu odbywa się przy pomocy wcześniej ustalonego PINu, którego należy wpisać w okienku logowania:

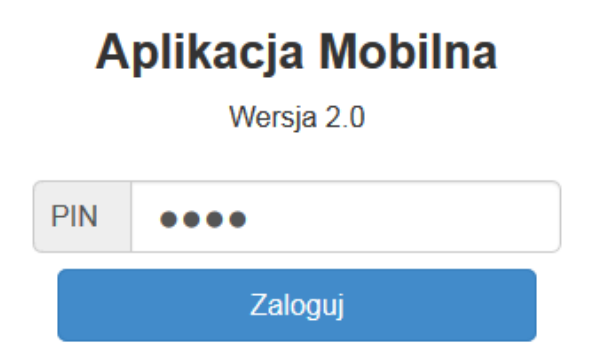

# <span id="page-3-1"></span>**3. Okno główne programu, wybór kontrahenta**

Po zalogowaniu widoczny jest formularz do wyszukania kontrahenta, którego dane będzie można podejrzeć w aplikacji:

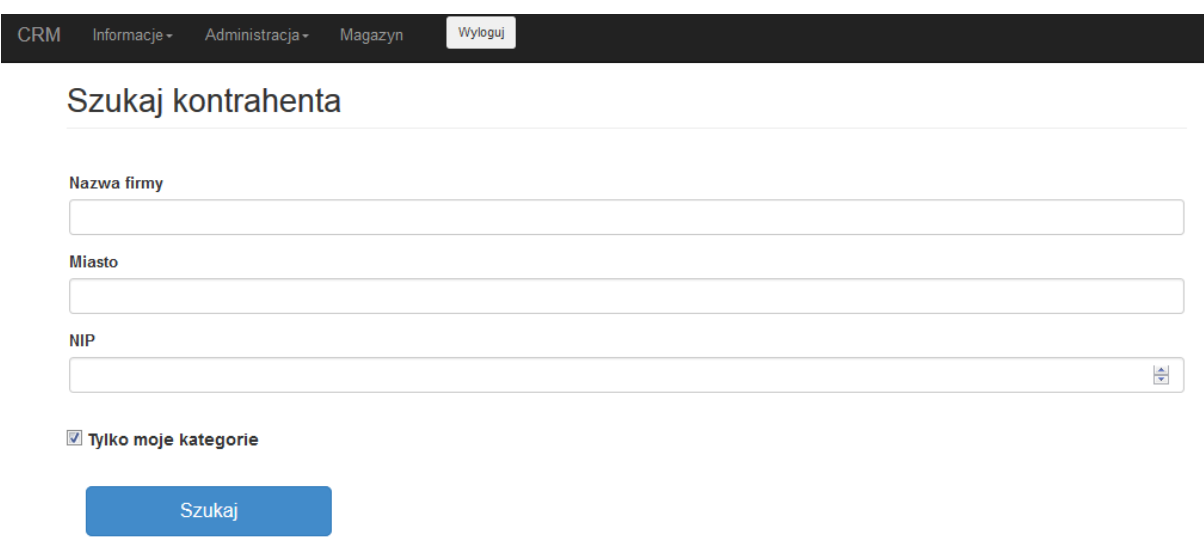

Po wpisaniu frazy zawierającej nazwę firmy, miasto lub NIP w odpowiednim polu i kliknięciu *Szukaj*  program wyszuka kontrahentów. Zaznaczając przycisk *Tylko moje kategorie* zostaną wyświetleni tylko kontrahenci przypisany do zalogowanego użytkownika:

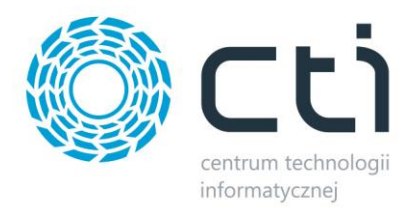

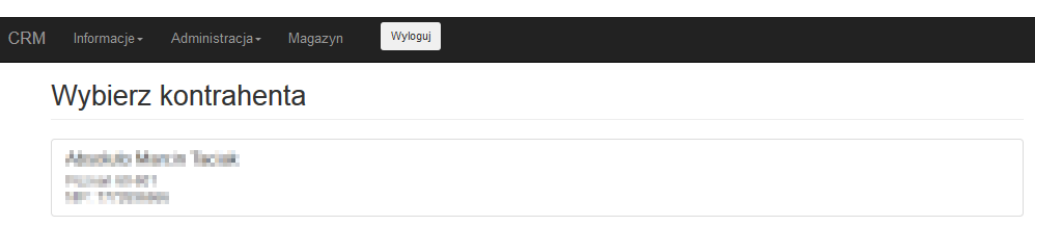

W celu wybrania kontrahenta wystarczy kliknąć na jego dane. W tym momencie uaktualnią się wszystkie opcje w górnym menu, a także zostaną wyświetlone szczegółowe informacje na temat kontrahenta:

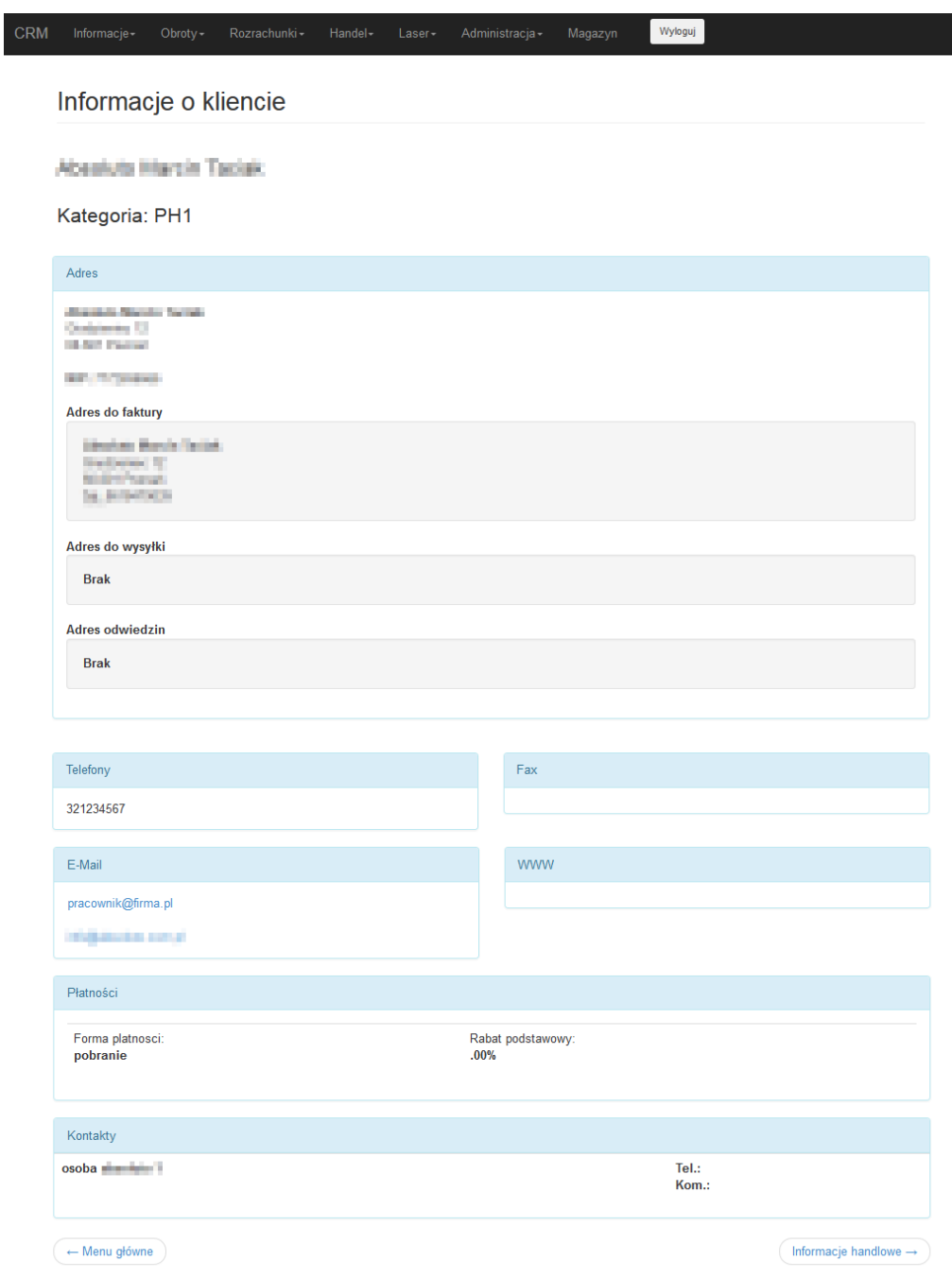

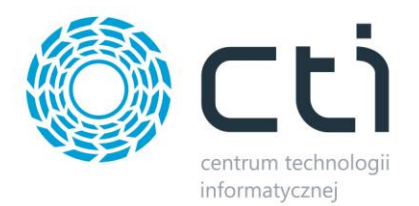

# <span id="page-5-0"></span>**4. Informacje o kontrahencie**

Wybierając z górnego menu *Informacje* można podejrzeć szczegółowe informacje na temat wybranego kontrahenta:

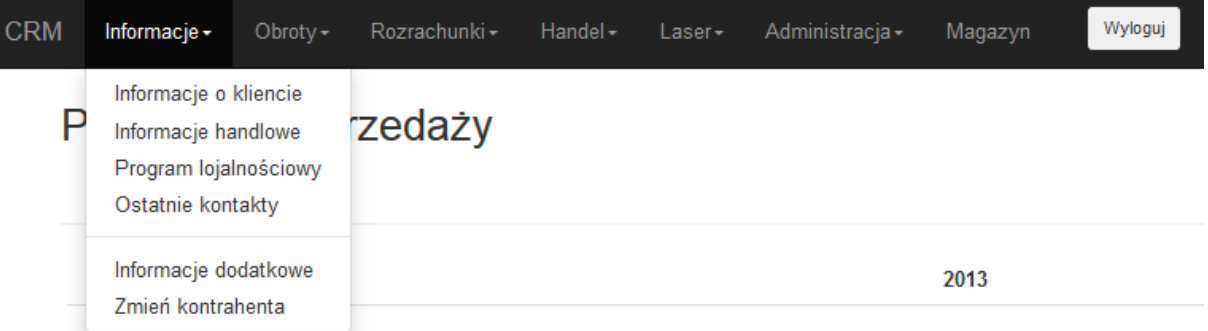

- *Informacje o kliencie* podstawowe dane kontrahenta opisane w punkcie 3 wybór kontrahenta.
- *Informacje handlowe* informacje handlowe kontrahenta.
- *Program lojalnościowy* informacje na temat uczestnictwa kontrahenta w programie lojalnościowym.
- *Ostatnie kontakty* lista ostatnich kontaktów z kontrahentem.
- *Informacje dodatkowe*  dodatkowe informacje o kontrahencie, takie jak haczyki oraz dane o konkurencji.
- *Zmień kontrahenta*  opcja, dzięki której można zmienić wybranego wcześniej kontrahenta. Po jej wybraniu zostanie otworzony formularz do wyszukania klienta, opisany w punkcie 3 – wybór kontrahenta.

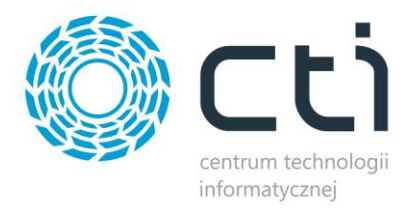

# <span id="page-6-0"></span>**5. Obroty**

Wybierając z górnego menu *Obroty* można podejrzeć obroty dla wybranego kontrahenta:

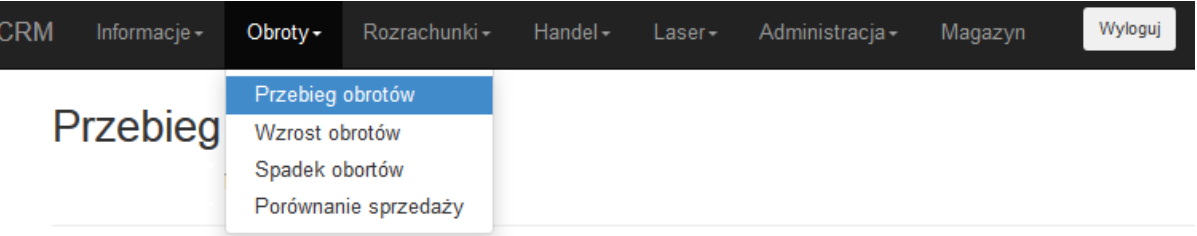

- *Przebieg obrotów* wyświetlenie obrotów dla danych grup towarowych w wybranym odcinku czasowym.
- *Wzrost obrotów* porównanie obrotów z poprzedniego, a także bieżącego okresu, wyświetlenie % wzrostu obrotów.
- *Spadek obrotów* porównanie obrotów z poprzedniego, a także bieżącego okresu, wyświetlenie % spadku obrotów.
- *Porównanie sprzedaży* kwotowe porównanie sprzedaży w danych okresach.

# <span id="page-6-1"></span>**6. Rozrachunki**

Na zakładce *Rozrachunki* znajduje się podgląd na wszystkie płatności kontrahenta. Po kliknięciu w menu pojawią się następujące opcje do wyboru:

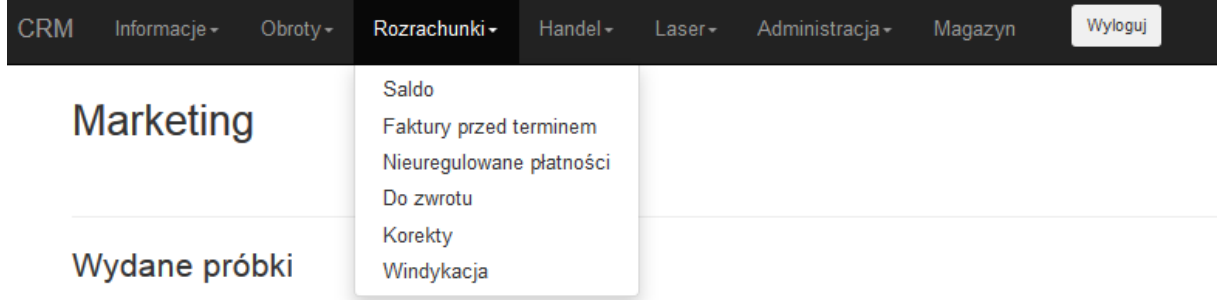

- *Saldo*  aktualny saldo kontrahenta.
- *Faktury przed terminem*  lista faktur do zapłaty, każda faktura zawiera numer, datę wystawienia, termin płatności oraz kwotę do zapłaty.

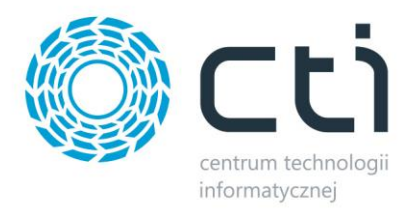

- *Nieuregulowane płatności*  lista faktur po terminie, każda faktura zawiera numer, datę wystawienia, termin płatności oraz niezapłaconą kwotę.
- *Do zwrotu*  lista faktur, na których znajdują się należności do zwrotu. Każda faktura jest opisana takimi samymi informacjami jak w dwóch poprzednich przypadkach.
- *Korekty*  lista faktur korekt.
- *Windykacja*  lista wysłanych do kontrahenta windykacji o płatnościach.

#### <span id="page-7-0"></span>**7. Dane handlowe**

Na zakładce *Dane handlowe* znajduje się podgląd danych handlowych kontrahenta np. jego promocji, przetargów czy wydanych próbek. Po kliknięciu w menu pojawią się następujące opcje do wyboru:

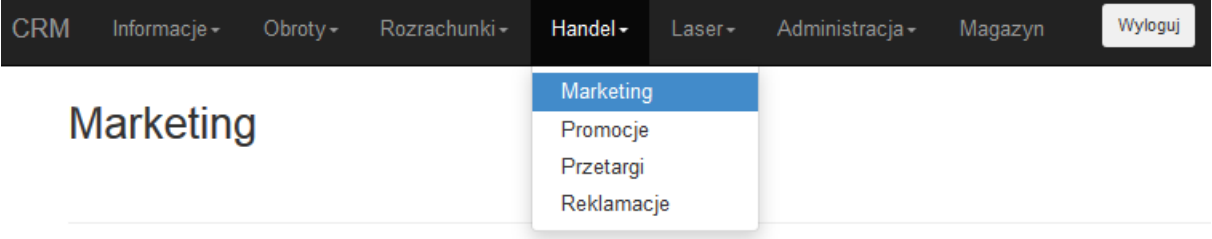

- *Marketing*  lista wydanych kontrahentowi próbek, prezentów, a także usług z wyszczególnioną nazwą towaru/usługi, datą, a także ilością/wartością.
- *Promocje*  lista aktualnych promocji z adnotacją czy kontrahent bierze w niej udział czy nie.
- *Przetargi*  lista przetargów kontrahenta.
- *Reklamacje*  lista reklamacji, które kontrahent złożył.

#### <span id="page-7-1"></span>**8. Urządzenia kontrahenta**

Na zakładce z nazwą urządzenia (np. *Laser*) znajduje się lista urządzeń, które kontrahent posiada.

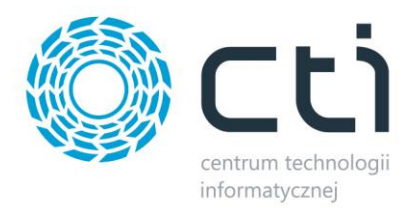

#### <span id="page-8-0"></span>**9. Dane administracyjne**

Użytkownik z uprawnieniami administracyjnymi ma dostęp do zakładki *Administracja*, na której może podejrzeć wizyty wszystkich użytkowników oraz nieudane próby logowania użytkowników. Po kliknięciu na zakładkę są do wyboru dwie wyżej opisane opcje:

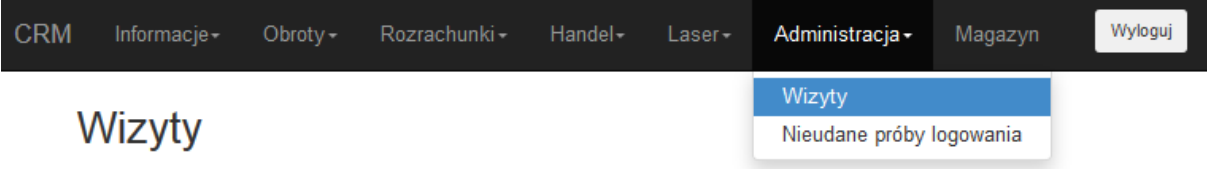

#### <span id="page-8-1"></span>**9.1. Wizyty**

Po wyborze z menu *Wizyty* należy podać zakres dać, z której ma zostać wyświetlona lista wizyt. Ponadto można określić czy mają zostać pokazane wizyty dodane z urządzeń mobilnych czy też nie (sekcja *Urz. Mobilne*). Można również wyświetlić wizyty danego użytkownika (wybierając go z listy rozwijanej *Użytkownik*) bądź wizyty z danym kontrahentem (wybierając go z listy rozwijanej *Kontrahent*). Po wybraniu odpowiednich opcji, a także zakresu dać należy kliknąć *Zastosuj*. Lista wizyt zostanie wyświetlona:

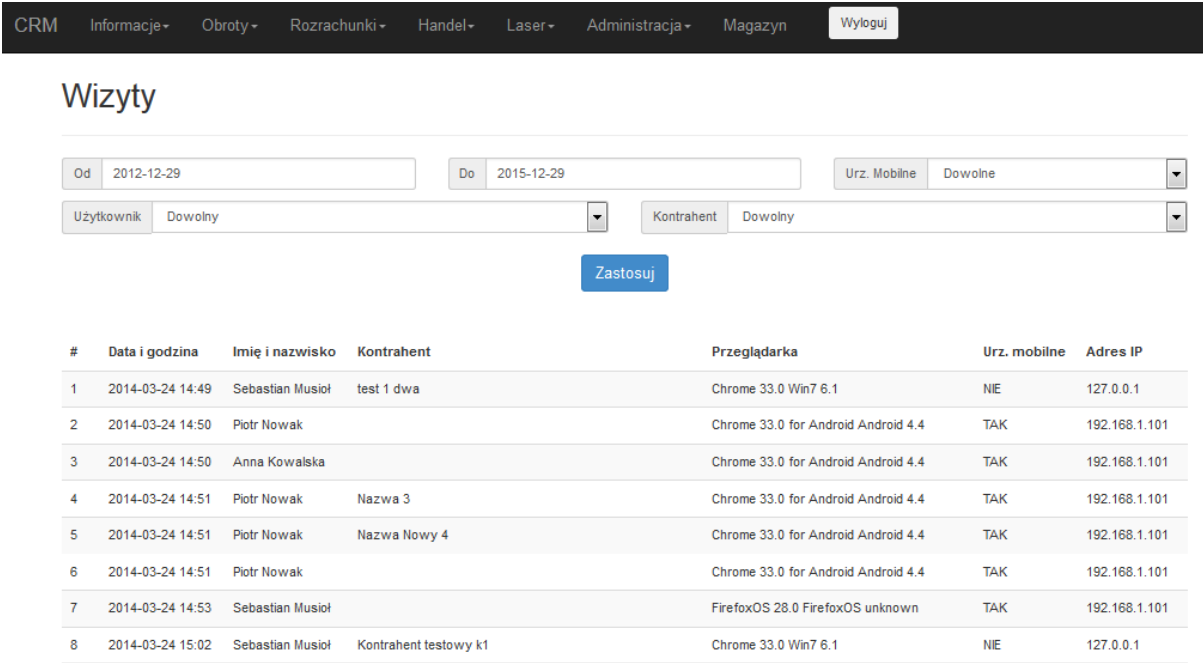

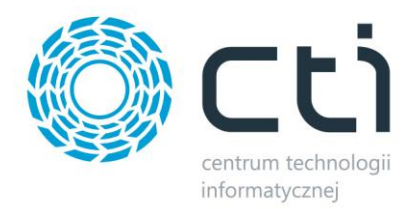

#### <span id="page-9-0"></span>**9.2. Nieudane próby logowania**

Po wybraniu z menu zakładki *Nieudane próby logowania* należy podać zakres dat, z którego zostaną wyświetlona lista nieudanych logowań użytkowników. Ponadto można określić czy mają być pokazywane nieudane logowania z urządzeń mobilnych (sekcja *Urz. Mobilne*). Po kliknięciu *Zastosuj*  zostanie wyświetlona lista z nieudanymi logowaniami:

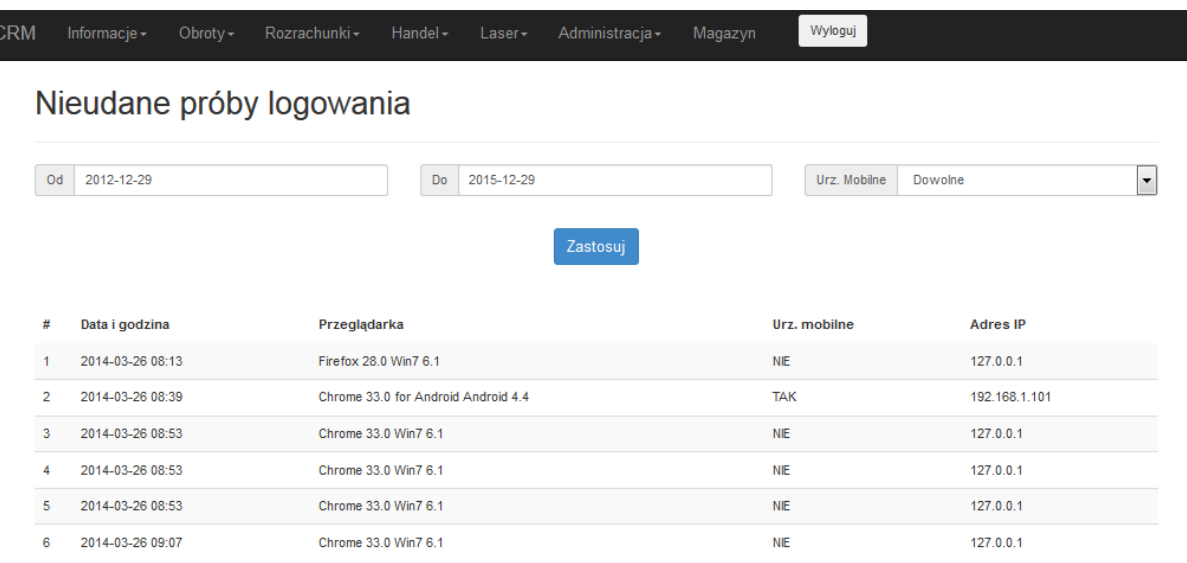

#### <span id="page-9-1"></span>**10. Magazyn**

Na zakładce *Magazyn* znajduje się lista towarów w magazynie zalogowanego użytkownika. Każdy produkt opisany jest nazwą, a także ilością w magazynie.